# RLC тестер Tonghui<br>Серия TH2827 **Серия TH2827**

Q

mann

出写風景

sistan

 $\cup$ 

0000

000

OOO OOOOO m m

 $\bullet$ 

Cynep

 $OOOO$ 

**DOOOOOO** 

6666

Tanghui TH2827A Precision LCR Meter

 $70.00$ <br> $-0.00$ 黒豆<br>塩度

 $0.00093$ 

218.517nF

 $\Box$ 

Cymep

O.

Cp

D

cyric

cyne

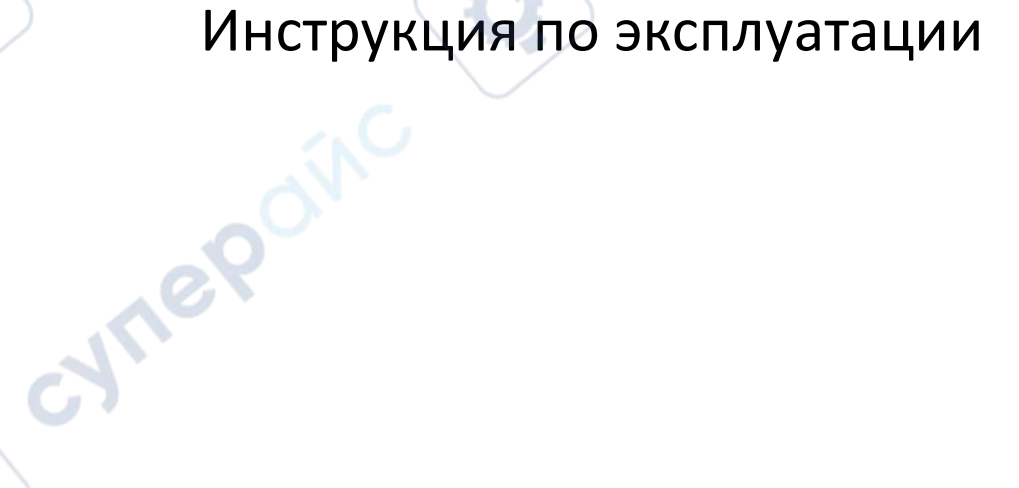

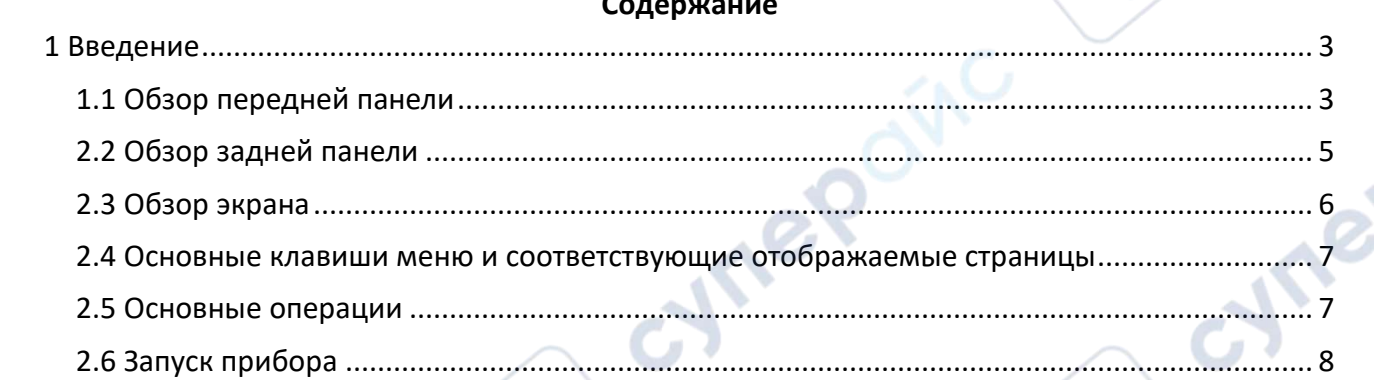

Q,

Q,

oynepoinc

cymepoing

Ů,

cymeromc

Cynep'

OINC

Q,

 $\mathbf{c}_{\lambda}$ 

cyric

O

#### <span id="page-2-0"></span>**1 Введение**

В данной главе описаны основные функции эксплуатации приборов серии TH2827. Пожалуйста, внимательно прочитайте этот раздел перед использованием приборов серии TH2827, чтобы ознакомиться с их работой

## <span id="page-2-1"></span>**1.1 Обзор передней панели**

На рисунке ниже показана передняя панель TH2827.

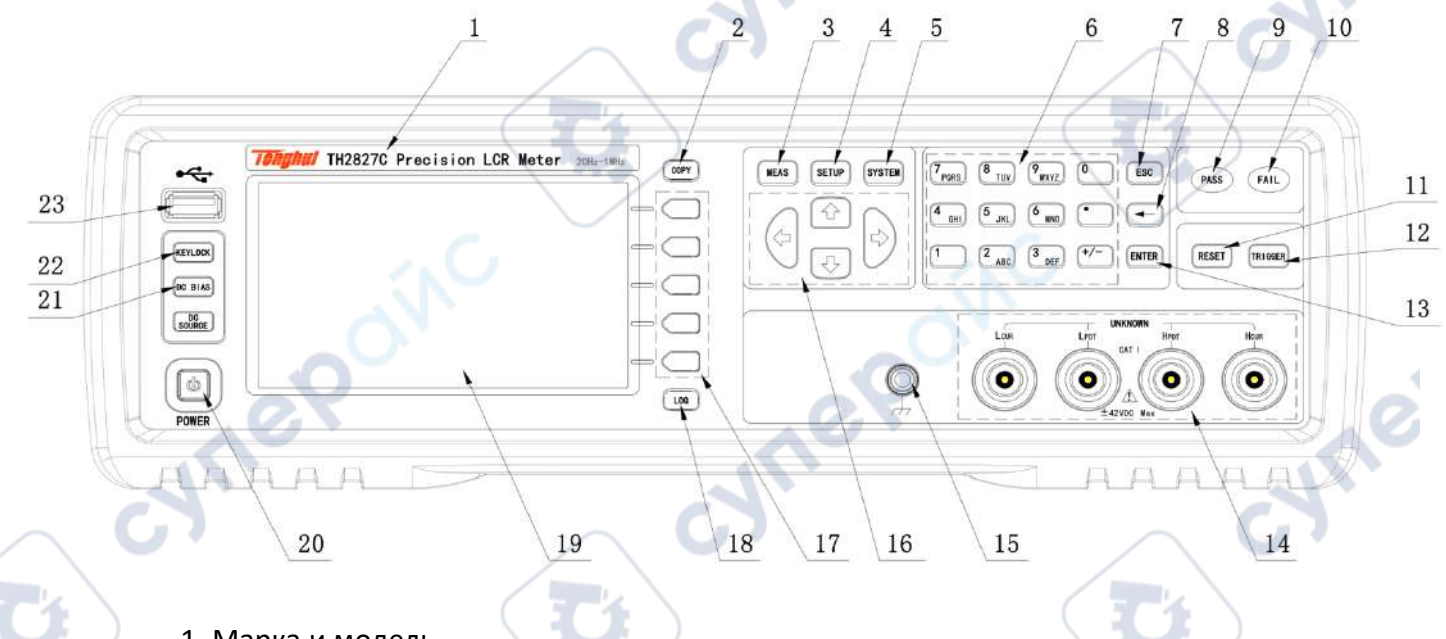

1. Марка и модель Марка и модель.

## 2. [COPY]

Клавиша для копирования текущей отображаемой страницы на USB-накопитель.

## 3. [MEAS]

Нажатие этой клавиши переводит прибор в режим измерения.

## 4. [SETUP]

Нажатие этой клавиши переводит прибор в режим настройки измерений.

# 5. [SYSTEM]

Нажатие этой клавиши переводит прибор в режим настройки системы.

# 6. Цифровые клавиши

Используются для ввода данных в прибор. Клавиши включают цифры от [0] до [9], десятичную точку [.] и клавишу [+/-].

# 7. [ESC]

Клавиша отмены.

**Tonghui** Серия TH2827 8.  $[$  ← ] Клавиша для удаления последнего введенного символа.

9. Индикатор PASS Светодиодный индикатор, показывающий, что тест пройден

10. Индикатор FAIL Светодиодный индикатор, показывающий, что тест не пройден

11. [RESET] Нажмите эту клавишу, чтобы сбросить текущее состояние прибора.

12. [TRIGGER] В режиме MAN нажмите эту клавишу, чтобы запустить прибор.

13. [ENTER] Клавиша подтверждения ввода данных и сохранения введенного значения.

14. Тестовые клеммы (UNKNOWN)

4-клеммная тестовая пара используется для подключения тестовых фиксаторов или кабелей тестируемого оборудования.

15. Клемма заземления

Клемма заземления соединена с корпусом прибора и может быть использована для защиты или экранирования.

16. Клавиша курсора Используются для перемещения курсора по экрану.

17. Функциональные клавиши Шесть функциональных клавиш используются для выбора параметров.

# 18. LOG

Клавиша автоматической записи измерений после подключения USB-накопитель в MEAS-интерфейс.

19. Дисплей Цветной TFT-дисплей 800\*480, отображающий результаты измерений и условия.

20. POWER Кнопка питания.

21. [DC BIAS] Включает и выключает выходное напряжение смещения постоянного тока.

**Tonghui** Серия TH2827 Инструкция по эксплуатации

cyne

# 22. [KEYLOCK]

Нажмите кнопку [KEYLOCK]. Если она загорится, это означает, что функции текущей панели заблокированы. Чтобы снять блокировку, нажмите кнопку еще раз. Если функция пароля включена, потребуется ввести правильный пароль для разблокировки кнопки.

Когда прибор управляется через RS232, кнопка [KEYLOCK] также будет гореть. Нажмите ее снова, чтобы вернуть прибор в локальный режим управления и снять блокировку.

## 23. Интерфейс USB HOST

Подключите USB-накопитель для сохранения или загрузки файла.

# 24. [DC SOURCE]

Клавиша, зарезервированная для будущего использования.

3

HANDLER

IEEE-488

WARN I NG

 $\propto$ 

# <span id="page-4-0"></span>**2.2 Обзор задней панели**

 $\times$ 

Рисунок ниже показывает заднюю панель TH2827.

 $\overline{2}$ 

**RS-232C** 

CE

DEVICE

粘标签

1. Интерфейс LAN Используется для управления и связи по сети.

2. Интерфейс USB DEVICE Используется для подключения к ПК.

8

3. Интерфейс RS232 Последовательный интерфейс связи для взаимодействия с ПК.

4. Интерфейс HANDLER Интерфейс для автоматической сортировки результатов тестирования.

5. Интерфейс IEEE-488 Интерфейс GPIB для связи с ПК.

**Tonghui** Серия TH2827

Инструкция по эксплуатации

cyne

DC BIAS

 $\times$ 

 $6\phantom{.}6$ 

 $\mathsf{X}$ 

 $\overline{7}$ 

5

6. Заземляющий клемма Клемма для заземления и экранирования прибора.

7. Сетевой разъем Вход питания переменного тока.

8. Шильдик Информация о дате производства, номере прибора и производителе.

**Предупреждение: Перед включением убедитесь, что установлен предохранитель, соответствующий диапазону напряжения питания.**

———————————————————————————————————————

———————————<del>———————————————————</del>

# <span id="page-5-0"></span>**2.3 Обзор экрана**

TH2827 использует 65k, 4.3-дюймовый TFT дисплей. Экран разделен на следующие зоны:

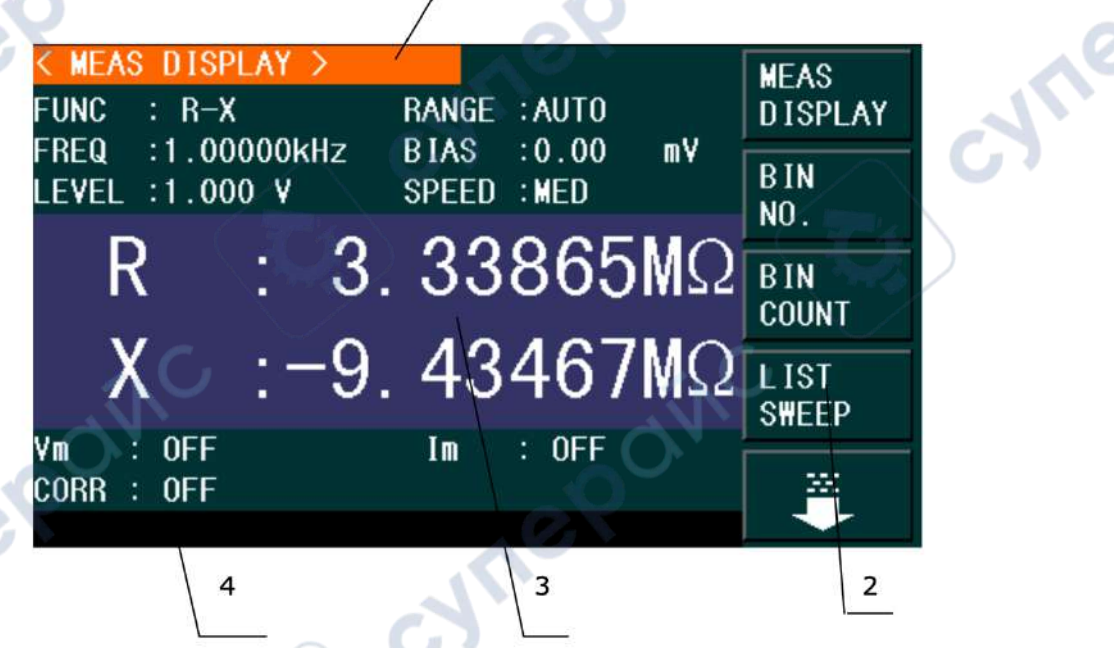

1. Название отображаемой страницы Указывает название текущей страницы.

2. Функциональные клавиши

Назначение функциональных клавиш может меняться в зависимости от положения курсора в этой зоне.

3. Зона отображения результатов/условий теста Отображает информацию о результатах теста и текущих условиях. 4. Справка

Отображает системную информацию и данные, введенные пользователем.

## <span id="page-6-0"></span>**2.4 Основные клавиши меню и соответствующие отображаемые страницы**

## **[MEAS]**

При активной функции LCR нажмите клавишу [MEAS], чтобы перейти на страницу измерений LCR. На экране появятся следующие функциональные клавиши:

- <MEAS DISPLAY>
- $-$  <BIN NO. $>$
- <BIN COUNT>
- <LIST SWFFP>
- <FILE MANAGE>

# **[SETUP]**

При активной функции LCR нажмите клавишу [SETUP], чтобы перейти на страницу настройки измерений LCR. На экране появятся следующие функциональные клавиши:

- <MEAS SETUP>
- <CORRECTION>
- <LIMIT TABLE>
- <LIST SETUP>
- <FILE MANAGE>

# **[SYSTEM]**

Нажмите клавишу [SYSTEM], чтобы перейти на страницу системных настроек. На экране появятся следующие функциональные клавиши:

- <SYSTEM SETUP>
- <LAN SETUP>

# <span id="page-6-1"></span>**2.5 Основные операции**

Основные операции с TH2827 следующие:

- Используйте клавиши меню ([MEAS], [SETUP], [SYSTEM]) и функциональные клавиши для выбора нужной страницы.

- Используйте клавиши курсора  $([\leftarrow][\rightarrow][\uparrow][\downarrow])$  для перемещения курсора в нужную зону. Когда курсор перемещается в определенную зону, она будет выделена.

- Функциональные клавиши, соответствующие текущей зоне курсора, будут отображены в зоне функциональных клавиш.

- Цифровые клавиши, [←] и [ENTER] используются для ввода данных.

- При нажатии цифровой клавиши в зоне функциональных клавиш будут отображены доступные единицы измерения. Вы можете выбрать единицу измерения функциональной клавишей или нажать [ENTER] для завершения ввода данных. Когда для завершения ввода данных используется [ENTER], единица данных будет установлена по умолчанию, например, Гц, В или А. Например, единица по умолчанию для частоты — Гц.

**Are** 

## <span id="page-7-0"></span>**2.6 Запуск прибора**

Подключите трехконтактный сетевой кабель.

*Внимание*: Убедитесь, что напряжение и частота питания соответствуют указанным спецификациям. Фазный провод (L), нулевой провод (N) и заземляющий провод (E) должны соответствовать подключению на приборе.

Нажмите кнопку питания в левом углу передней панели. После включения появится экран загрузки, показывающий логотип компании, модель прибора (TH2827A) и версию программного обеспечения.

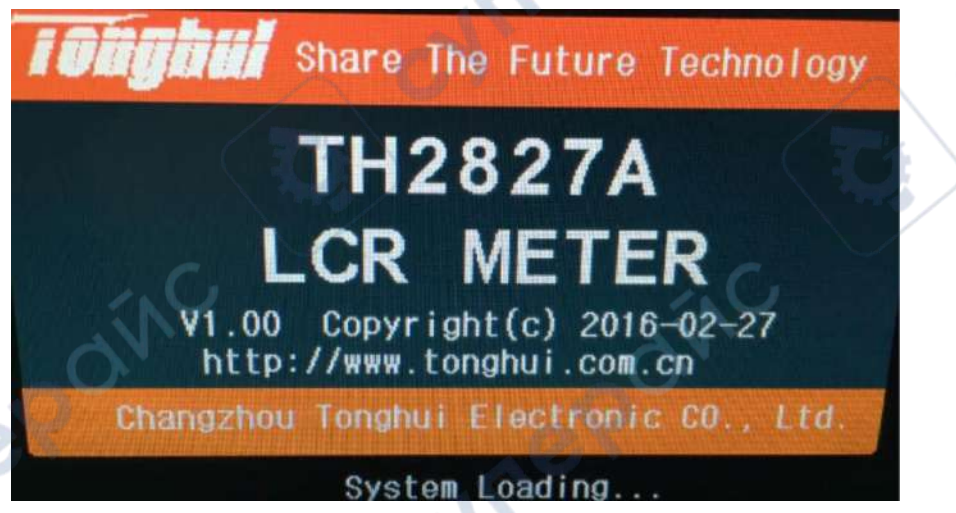

Если включена функция защиты паролем, пользователю потребуется ввести пароль и нажать [ENTER], чтобы войти в главное меню.

*Примечание*: По умолчанию пароль прибора - **2827**. В процессе использования вы можете изменить его и установить свой собственный.

————————————————————<del>————</del>—————————

**MRep** 

———————————————————————————————————————

**Vre**